NGIA E

TECNOLOG

# Itens de notícIas relevantes INFORMATIVO TÉCNICO

D A M A D O E **SCOL2** 

LS)  $5539$ 

# **PROJETO DE LOUSA INTERATIVA UTILIZANDO UMA WEBCAM E LASER POINT**

**fernando Henrique castellani1 , carlos eduardo agnelo da rocHa2** *Mestre em Ciências Militares1 ; Graduado em Ciências Militares2 .*

**RESUMO:** Este artigo foi idealizado com o propósito de apresentar uma proposta de melhoramento das ferramentas utilizadas na atividade de instrução. É sabido que o Exército Brasileiro (EB) tem algumas restrições orçamentárias, sobretudo para aquisição de material permanente. Esse estudo APONTA UMA SOLUÇÃO PARA UTILIZAÇÃO DE UMA FERRAMENTA DE APOIO À ATIVIDADE DE INSTRUÇÃO COM UM custo de implemeNtaÇÃo bastaNte reduzido. além da versatilidade, essa proposta se mostra como uma alternativa adequada aos objetivos aos quais ela se propõe. Capaz de proporcionar a interação COM A PROJEÇÃO DE IMAGENS, DE MODO SIMILAR A OUTROS MATERIAIS DISPONÍVEIS NO COMÉRCIO, PORÉM COM algumas vaNtageNs que vÃo desde a iNstalaÇÃo até a desNecessidade de obteNÇÃo de liceNÇas para o FUNCIONAMENTO DO PRODUTO. ASSIM SENDO, A ALTERNATIVA AQUI EXPOSTA SE REVESTE DE UTILIDADE HAJA VISTA SUAS CARACTERÍSTICAS SABIDAMENTE FAVORÁVEIS, SEJA NO ASPECTO PRÁTICO, SEJA NO ECONÔMICO.

PALAVRAS-CHAVE: EXÉRCITO. INTERAÇÃO. PROJEÇÃO. VANTAGENS. PRÁTICO.

# **INTRODUÇÃO**

A ideia de introduzir no ambiente de instrução uma técnica diferenciada para transmissão do conhecimento não apenas tem por objetivo reduzir o gasto com o material empregado mas também diversifcar e inovar em ferramentas que irão contribuir para que a aprendizagem ocorra de modo satisfatório.

Segundo o Manual do Instrutor, os meios auxiliares são os recursos utilizados pelo instrutor e pelos discentes para a organização e condução do processo ensino-aprendizagem e que auxiliam a comunicação.

A comunicação, ou ainda, a transmissão do conhecimento com mais alcance e mais efetividade é a razão de ser do presente trabalho.

# **1 METODOLOGIA**

O desenvolvimento do trabalho ocorrerá de forma documental, mostrando um passo a passo a ser seguido de modo a implementar a ferramenta que substitui uma lousa interativa convencional. As fontes serão softwares, programas e manuais encontrados na internet e que relacionam-se com o assunto. Os procedi-

mentos a serem adotados consistem numa sequência de eventos que podem ser replicados em qualquer ambiente de ensino desde que obedecidos certos requisitos e confgurações, aqui apresentados.

# **2 RESULTADO E DISCUSSÃO**

# **2.1 VISÃO GERAL**

 O software Webcam Whiteboard possui a capacidade de rastrear, em uma tela, um ponto de luz visível ou infravermelho, através de uma webcam, associando o deslocamento deste ponto de luz ao movimento do mouse, possibilitando a criação de uma Lousa Interativa de baixo custo. A utilização deste sistema possibilita algumas vantagens quando comparado ao Smart Board convencional, como:

- pode ser levado facilmente de um local para outro;
- fácil configuração, necessitando de cerca de 10 minutos para estar pronto para operar;
- baixo custo (aproximadamente R\$ 150,00);

I C **L U B ALL CONNECTION** 

 $N$ <sup>N  $\alpha$ </sup>W<sup>C</sup> CI A

- fácil utilização;

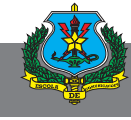

- possui praticamente as mesmas funcionalidades que o Smart Board convencional;
- sem necessidade do pagamento de licenças de software.

#### **2.2 REQUISITOS**

Para o perfeito funcionamento do sistema, há necessidade do software principal, um projetor multimídia, uma tela de projeção, uma webcam e um laser point verde. O computador utilizado deverá possuir o Windows XP ou superior.

A webcam deve ter uma resolução real de 1.3 mega pixel e uma taxa de 30 quadros por segundo ou frames per second (fps), assim como possibilitar o ajuste manual de exposição à Luz.

A webcam utilizada neste trabalho foi a "Matrix EasyCam 1.3Mp" da marca "Fortrek".

# **2.3 INSTALAÇÃO**

Para a execução do software o computador deve possuir o JAVA versão 1.6 ou superior. Caso ocorra a necessidade de instalar o software, pode-se realizar o download na página da empresa através do endereço a seguir: http://www.java.com/pt\_BR/download/windows\_ie.jsp?locale=pt\_BR&host=www. java.com.

A webcam deve ser instalada no computador onde o software estará sendo utilizado. Como cada webcam possui um instalador diferente, este passo não será abordado aqui.

A webcam deverá ser posicionada em um local que proporcione uma visão de toda a tela onde está sendo realizada a projeção.

Um dos melhores locais para posicionar a webcam é em cima do Projetor Multimídia, proporcionando uma visão semelhante à mostrada na figura a seguir:

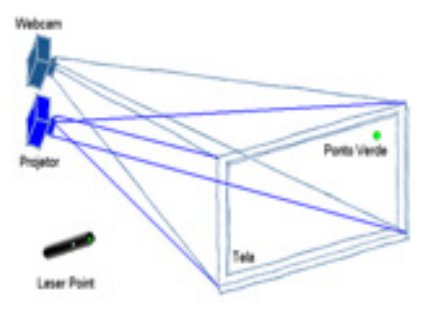

Posição da Webcam

Pode-se também posicionar a webcam em outros locais, contanto que a mesma "enxergue" a tela e o ponto luminoso verde produzido pelo laser.

# **2.4 CONFIGURAÇÃO**

A seguir será apresentada uma proposta para configuração da webcam e do software.

#### **2.4.1 Webcam**

Antes de iniciar o uso do software, deve-se confgurar a webcam. Para tanto, deve- -se acessar as confgurações da webcam, o que pode ser feito através do programa AM-CAP, instalado com a maioria das webcams

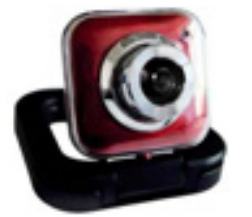

Webcam Fortrek

Os laser points comuns, de cor vermelha, não possuem potência suficiente para sensibilizar a webcam.

Logo, para que o experimento ocorra de modo satisfatório, o laser point deve ser de cor verde, assim como possuir uma potência de aproximadamente 200 mW, como mostrado na figura seguinte:

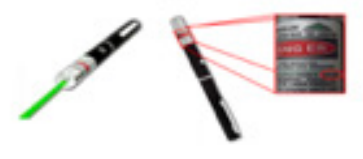

Laser Verde de 200 mW

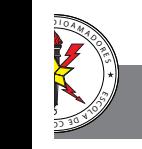

disponíveis no mercado.

As opções de configuração devem ficar semelhantes ao mostrado na figura abaixo:

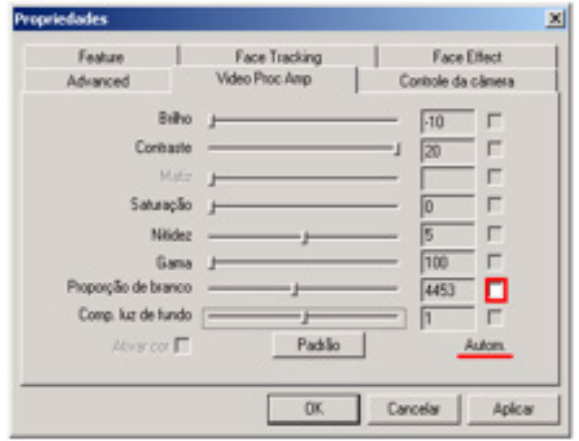

#### Confguração dos controles

Dessa forma, brilho, saturação, e gama devem ser reduzidos ao mínimo; o contraste deve ser aumentado para o máximo e a nitidez, componente de luz de fundo e proporção de branco podem ficar na posição central. É muito importante desativar a opção de controle automático, pois isto causará problemas durante a operação do software.

Outra opção de ajuste obrigatório é a exposição à luz, que deve ficar em manual para que a luz seja captada pela webcam.

#### **2.4.2 Software**

Ao iniciar o Webcam WhiteBoard, será perguntado qual o dispositivo a ser utilizado como captura de vídeo, devendo-se selecionar a webcam que foi previamente ajustada.

Na janela principal do software, deve- -se ir ao menu Tracking e selecionar a opção Infrared:

|       |        | Extras Cursor Tracking Help |      |
|-------|--------|-----------------------------|------|
| Start | Calif  | Infrared                    | AB+1 |
|       |        | Color                       | AB+C |
|       | Softwa | Color Picker All+P          |      |
|       |        | Blob Settings Alt+B         |      |

Webcam whiteboard

Apesar do laser trabalhar no espectro de luz visível (Color) e não no infravermelho,

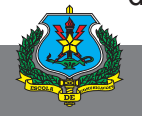

o algoritmo do software apresenta melhor desempenho com a opção Infrared selecionada.

No menu cursor deve-se verificar se a opção Track and Click está selecionada.

Na janela settings deve-se ajustar inicialmente o Infrared-Sensitivity para 20, ajustar o clique do mouse para Slow, selecionar o Vídeo para Type=RGB24 Width=640 Height=480 FPS=30.000, e clicar em Apply.

Nesse ponto, deve-se observar qual é a velocidade de processamento de quadros por segundo ou frames per second (fps) em que o software está conseguindo trabalhar, observando-se esta informação na janela principal.

A velocidade deve ficar entre 29 e 31 fps. Caso isso não aconteça, deve-se realizar algumas verificações.

O principal responsável por este problema é uma webcam de baixa qualidade, que não consegue produzir imagens de 640x480 pixels a uma velocidade de 30 fps. Neste caso, sugere-se substituir a webcam.

Outro motivo pode ser a ligação a uma porta USB que não esteja em perfeitas condições. Nesse caso, pode-se trocar a porta utilizada. É interessante verifcar se a conexão é USB 2.0. Não é aconselhável utilizar HUBs USB.

O cabo USB que liga a webcam ao computador também não deve exceder 8 metros, sob pena de diminuir o fps ou mesmo impedir que a webcam funcione.

O computador também pode ser o motivo, caso esteja executando vários processos ao mesmo tempo, o que fará com que a execução do software fique mais lenta. Nesse caso, podem ser desativados programas que não estão sendo utilizados, fechar janelas desnecessárias ou até mesmo desativar temporariamente o software antivírus.

L U B E D AN Outra opção é fazer com que o Windows priorize o desempenho. Para isso, basta clicar com o botão direito do mouse sobre o

I C

 $N$ <sup>N  $\alpha$ </sup>W<sup>C</sup> CI A

ícone do Meu Computador, e acessar propriedades. Na Aba Avançado, clicar no botão confgurações no item Desempenho, e na janela que abrir, selecionar Ajustar para obter um melhor desempenho.

Caso nenhuma dessas opções surta efeito pode-se tentar utilizar o software em outro computador, que possua uma confguração melhor (processador mais rápido, maior quantidade de memória RAM). Recomenda-se que o computador utilizado tenha um processador de 3 GHz ou equivalente, com 1 GB de memória RAM.

Deve-se depois acessar o menu Extras e selecionar a opção Tracking Monitor, o que mostrará a tela onde o algorítmo do software está detectando o ponto luminoso criado pelo laser point ao atingir a tela

Se as configurações estiverem corretas, será detectado apenas 1 (um) Blob (ponto luminoso detectado pelo algoritmo do software). Caso as confgurações não estejam adequadas, o software irá detectar vários Blobs, provenientes de outros pontos que estão com a luminosidade mais elevada.

Nesse caso, deve-se manter a janela Traking Monitor aberta e abrir a janela Settings, ajustando o Infrared-Sensitivity para um valor que produza apenas um único Blob quando o laser for acionado e apontado para a tela de projeção.

Sempre deve-se deixar este ajuste no mínimo possível para que seja feita a detecção apenas do Blob produzido pelo laser, pois ao aumentar a sensibilidade, corre-se o risco de que a luminosidade local acabe produzindo falsos blobs, principalmente quando a projeção estiver trabalhando com imagens em cores claras como o branco, por exemplo.

Feitos os ajustes, pode-se iniciar a calibragem da área onde o algoritmo irá considerar como sendo o "Quadro Branco" ou Lousa Interativa, bastando para isso clicar no botão Calibrate, na janela principal.

# **2.5 UTILIZAÇÃO**

Finalizados os ajustes tanto da webcam quanto do software, já é possível utilizá-lo, bastando clicar com o mouse no botão Start da janela principal.

Desse ponto em diante, toda vez que o laser point for direcionado para a tela de projeção e acionado, o mouse acompanhará o movimento do ponto luminoso gerado pelo laser. Agora, o mouse é controlado pelo laser point.

Nas apresentações de Power Point, os slides podem ser avançados pelo simples acionamento do laser na tela de projeção, o que equivale ao clique do mouse.

Pode-se também fazer uso da barra de ferramentas presente no Power Point e em outros softwares de apresentações, aumentando as funcionalidades do laser.

#### **CONCLUSÃO**

Ante o exposto, verifica-se que a alternativa apresentada neste trabalho se mostra como uma opção economicamente viável além de caracterizar-se como uma medida de simples adoção haja vista não requerer muitos insumos.

Por fim, sua utilização é recomendada para suprir a necessidade de um recurso didático versátil de apoio à atividade de ensino/ instrução nas organizações militares, com um baixo custo e elevado grau de confabilidade.

#### **PROYECTO LOUSA INTERACTIVA UTILIZANDO UNA WEBCAM Y LÁSER POINT**

RESUMEN. ESTE ARTÍCULO FUE PENSADO CON EL propósito de preseNtar uNa propuesta de mejora de las herramieNtas utilizadas eN la actividad DE INSTRUCCIÓN. ES SABIDO QUE EL EJÉRCITO BRASILEÑO (EB) TIENE ALGUNAS RESTRICCIONES DE presupuestos, sobre todo para la adquisicióN de material permanente. Este estudio señala uNa solucióN para utilizar uNa herramieNta de apoyo a la actividad de iNstruccióN coN uN costo DE IMPLEMENTACIÓN BASTANTE REDUCIDO. ADEMÁS DE LA VERSATILIDAD, ESTA PROPUESTA SE PRESENTA como uNa alterNativa adecuada a los retos

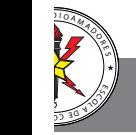

QUE SE PROPONEM. CAPAZ DE PROPORCIONAR LA iNteraccióN coN la proyeccióN de imÁgeNes, de MODO SIMILAR A OTROS MATERIALES DISPONIBLES EN EL COMERCIO, PERO CON ALGUNAS VENTAJAS QUE VAN DESDE LA INSTALACIÓN HASTA LA FALTA DE NECESIDAD de obteNer liceNcias para el fuNcioNamieNto DEL PRODUCTO. POR LO TANTO, LA ALTERNATIVA aquí expuesta se reviste de utilidad teNieNdo eN cueNta sus características segurameNte FAVORABLES, SEA EN EL ASPECTO PRÁCTICO, SEA EN el ecoNómico

PALABRAS-CLAVE: EJÉRCITO. INTERACCIÓN. proyeccióN. veNtajas. prÁctico.

#### **REFERÊNCIAS**

BRASIL. Exército. Estado-Maior. T 21-250: Manual do Instrutor. 3. Ed. Brasília, DF, 1997.

Software Click Aid: Polital Enterprises. Disponível em: http://www.polital.com/assist/ Acesso em: 16 de junho de 2018.

Software Free Virtual Keyboard: Comfort Software Group Disponível em: https://free-virtual-keyboard. softonic.com.br/ Acesso em: 10 de junho de 2018.

Software Mouse Click: Uri Fridman Disponível em: http://access.uoa.gr/ATHENA/eng/applications/view/257 Acesso em: 16 de maio de 2018.

Software Webcam Whiteboard: Eduard Metzger. Disponível em: http://www.webcam-whiteboard.com. Acesso em: 5 de maio de 2018.

O autor é bacharel em Ciências Militares pela Academia Militar das Agulhas Negras (AMAN) e mestre em Ciências Militares pela Escola de Aperfeiçoamento de Oficiais (EsAO). É pós-graduado em Telecomunicações pelo Instituto Nacional de Telecomunicações (INATEL). Atualmente, exerce a função de instrutor no Centro de Instrução de Guerra Eletrônica (CIGE) e pode ser contactado pelo email fhcastellani@gmail.com.

 O co-autor é bacharel em Ciências Militares pela Academia Militar das Agulhas Negras (AMAN) e pós-graduado em Ciências Militares pela Escola de Aperfeiçoamento de Oficiais (EsAO). Atualmente, exerce a função de instrutor na Escola de Comunicações (EsCom) e pode ser contactado pelo email carlos109eduardo@gmail. com.

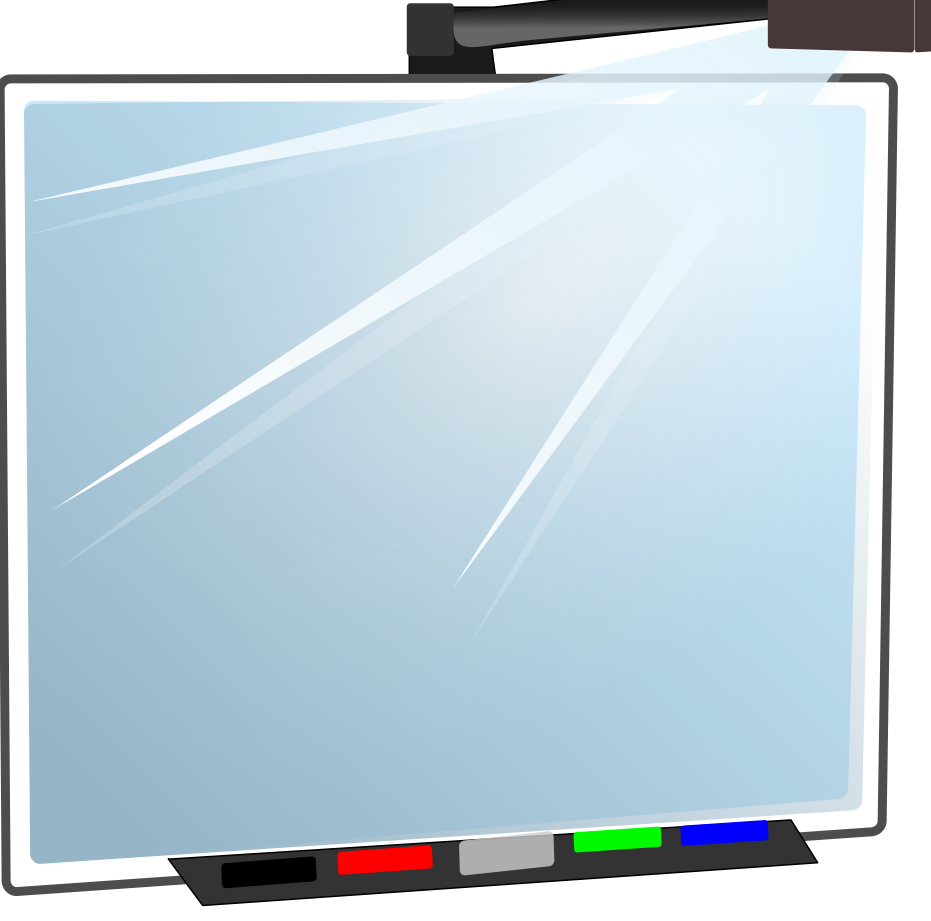

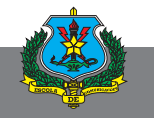

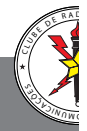